# MBH Direct Bank (korábban MKB) manuális frissítése az MBH Bank honlapjáról

Tisztelt Ügyfelünk!

A Direct Bank (korábban MKB) ügyfélprogram manuális frissítésére abban az esetben van szükség, ha a telepített program nem töltötte le a működéshez szükséges új tanúsítványokat, ezért elindítását követően nem tud kapcsolódni a bank szerverére.

Amennyiben a kapcsolódási problémát a lejárt tanúsítvány okozza, abban az esetben a programot manuálisan, a telepítőcsomaggal szükséges frissíteni, amely folyamat során a tanúsítványok is frissítésre kerülnek. A frissítés által az ügyfélprogram ismét alkalmas lesz a banki szerverhez történő kapcsolódásra.

## A program letöltése

A Direct Bank (korábban MKB) legfrissebb telepítőcsomagját az program információs oldalán található "Kapcsolódó anyagok" modul, azon belül pedig a "Letöltés" menüpont tartalmazza. Kérjük, hogy nyissa meg az információs oldalt, majd töltse le a kívánt telepítőcsomagot:

[https://www.mbhbank.hu/vallalatok/uzleti/vallalatoknak/elektronikus-banki](https://www.mbhbank.hu/vallalatok/uzleti/vallalatoknak/elektronikus-banki-szolgaltatasok/pcbankar)[szolgaltatasok/pcbankar](https://www.mbhbank.hu/vallalatok/uzleti/vallalatoknak/elektronikus-banki-szolgaltatasok/pcbankar)

# Kapcsolódó anyagok

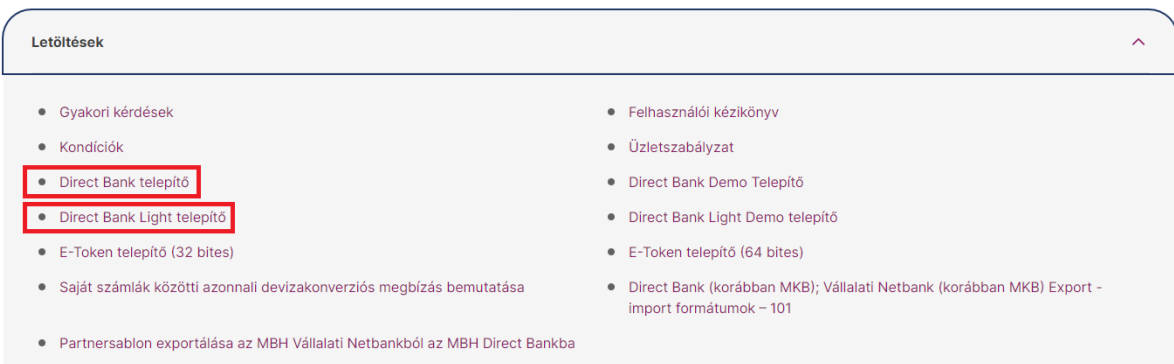

#### **Fontos!**

Az új tanúsítványt tartalmazó telepítőcsomagok 2024.04.29. 21:00 órától lesznek elérhetőek a weboldalon!

A telepítőcsomagok eltérőek, a Direct Bank és Direct Bank Light szolgáltatáshoz különböző állományok tartoznak:

- Amennyiben Ön eddig a **Direct Bank** programot használja, abban az esetben a **Direct Bank telepítő** csomagot szükséges letöltenie
- Amennyiben Ön eddig a **Direct Bank Light** programot használta, abban az esetben a **Direct Bank Light telepítő** csomagot szükséges letöltenie.

### A program telepítése

1) A letöltést követően kérjük, indítsa el a telepítő EXE állományát (mbh\_directbank\_korabban\_mkb-7.00-0813.exe), ezt követően a szolgáltatás telepítője elindul és az alábbi kezdőképernyő kerül megjelenítésre $^{1}$ :

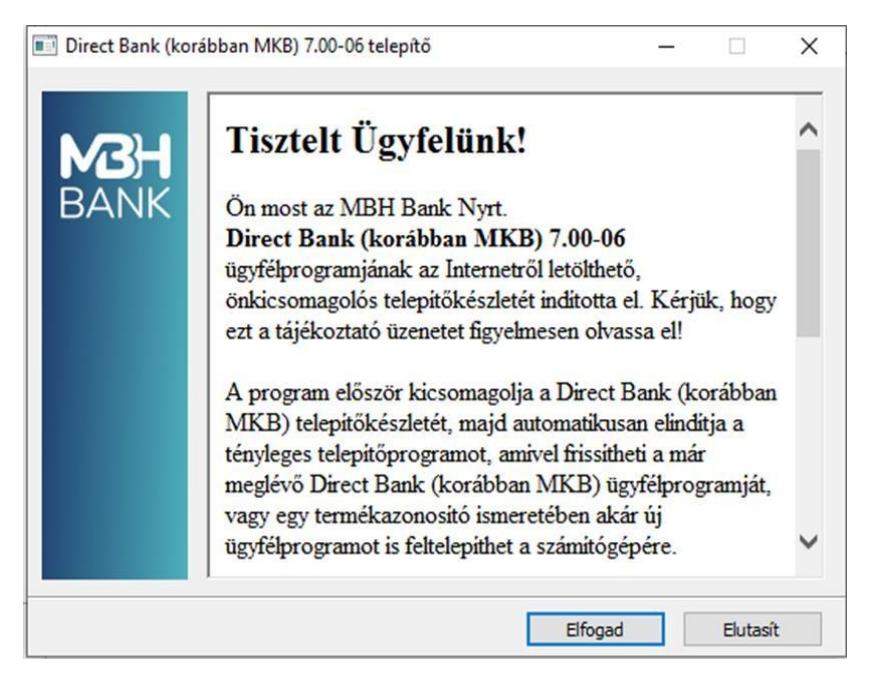

2) Kérjük, kattintson az "Elfogad" gombra, amelyet követően elindul a tömörített állomány kicsomagolása:

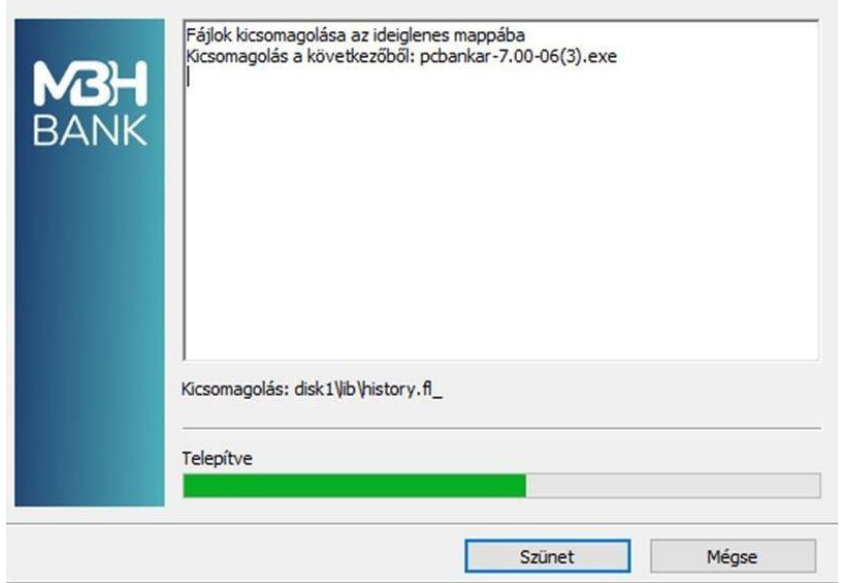

 $1$  Direct Bank Light (korábban MKB) program esetében a telepítő szövegezése minimálisan eltérhet)

3) Sikeres kicsomagolást követően lehetősége van dönteni, hogy új programot telepítene-e vagy meglévő programját szeretné frissíteni. Ez esetben, kérjük, hogy a "Program frissítése" pontot jelölje be, majd kattintson a "Tovább" gombra.

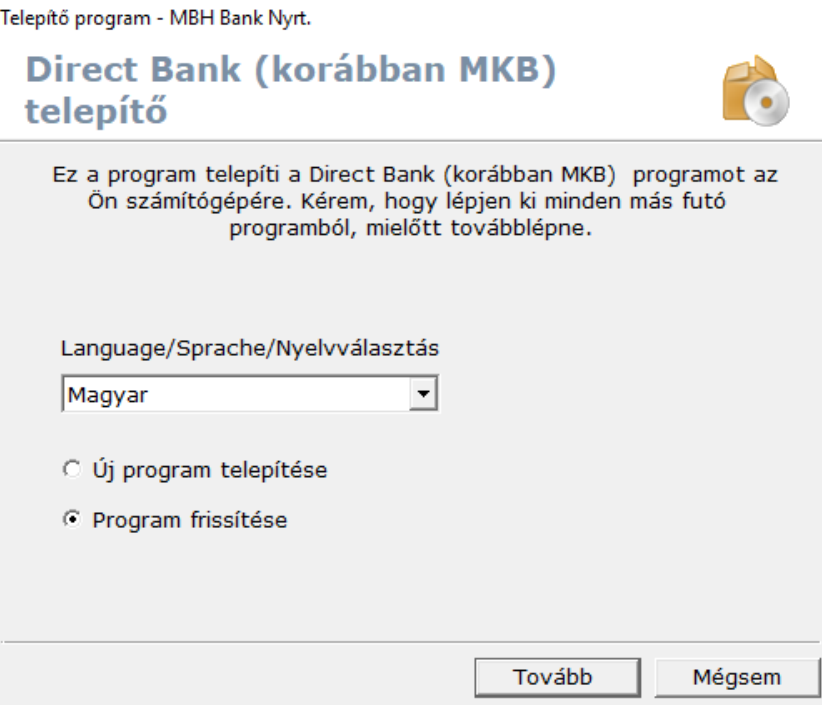

4) A következő lépésben kérjük, adja meg a korábban telepített program telepítési könyvtárát.

Korábban telepített program esetén ennek a program telepítési mappájának a neve "pcbankar" volt, ezért kérjük, hogy győződjön meg róla, hogy megfelelő könyvtár van-e kiválasztva a frissítéshez.

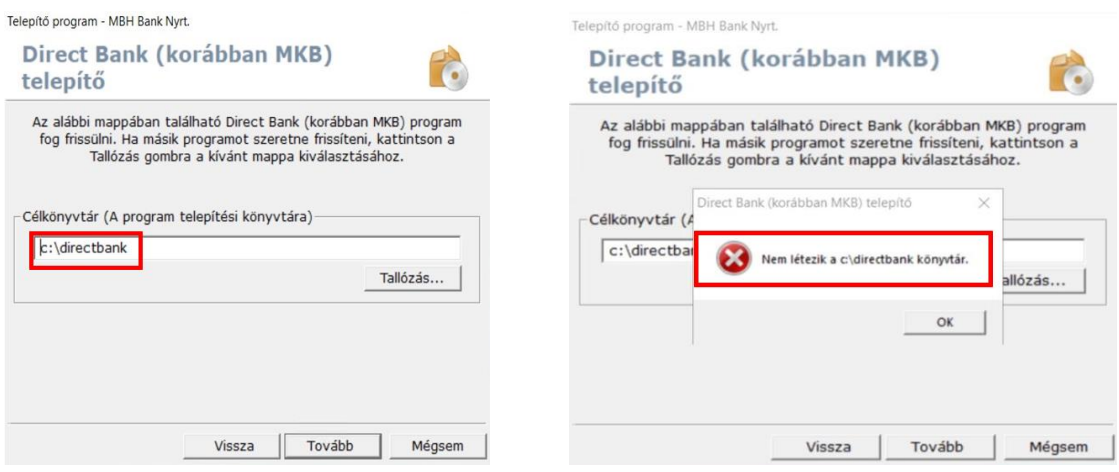

Annak érdekében, hogy a frissítés során ezt a hibát elkerülje, a Célkönyvtár kijelölésekor azt a könyvtárat kell tallóznia, ahova a programot telepítette a legelső alkalommal.

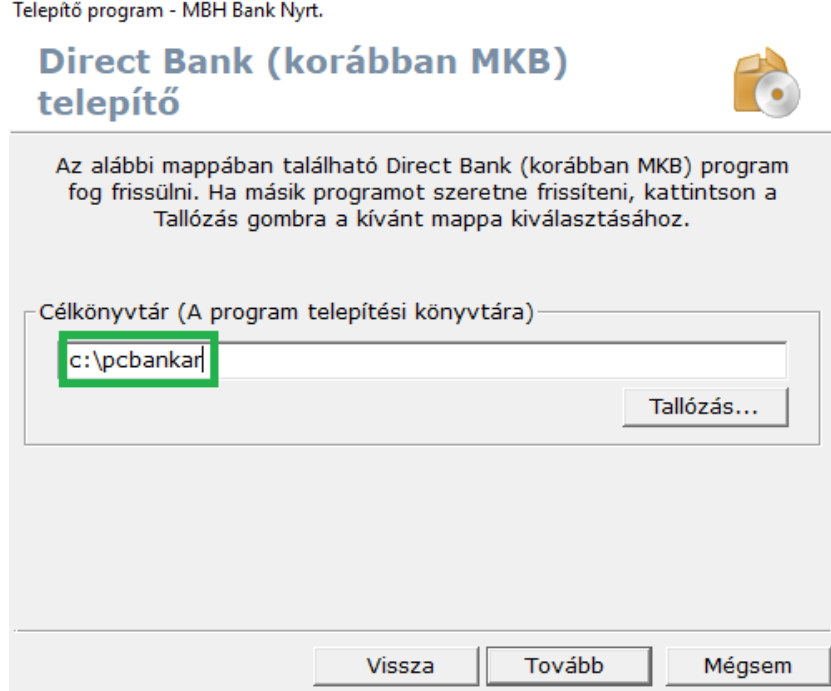

### **Fontos!**

A program telepítőkönyvtára eltérhet a példában szereplő elérési útvonaltól.

Amennyiben nem ismeri a program telepítési könyvtárát, javasoljuk, hogy kattintson jobb egérgommbal a programot indító azon parancsikonra, mellyel korábban indította az alkalmazást, majd a megjelenő listából kérjük, hogy válassza ki a Tulajdonságok menüpont. Az így megnyíló ablakban a Cél mező értékében láthatja a program telepítési könyvtárának pontos elérési útvonalát.

A frissítés telepítéséhez kizárólag a *pcbankar* vagy *directbank* könyvtár útvonalára van szükség! A program főkönyvtárának elnevezése attól függően eltérhet, hogy 2023. május 1. előtt vagy után telepítette az alkalmazást.

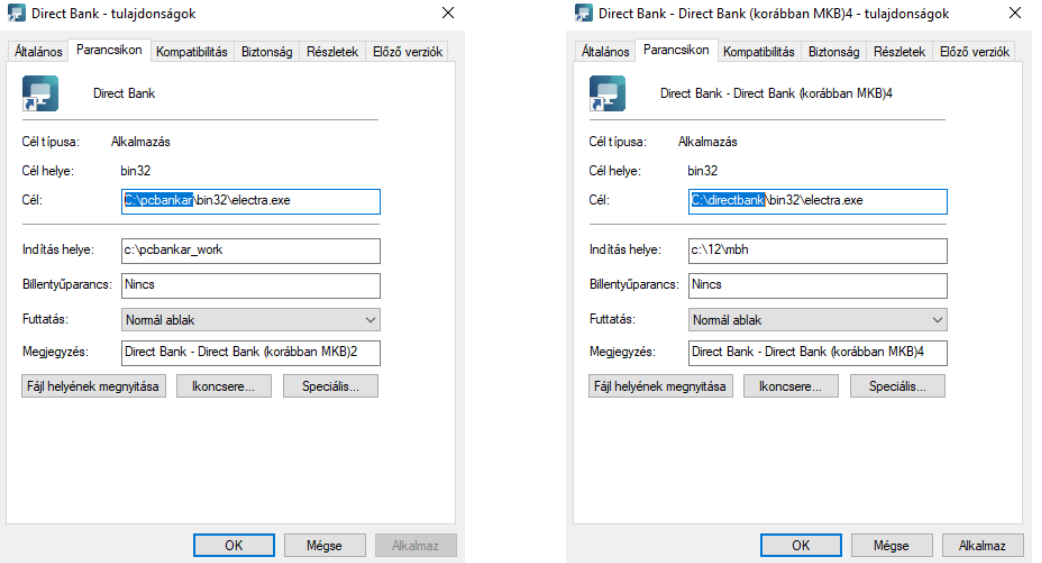

5) A helyes könyvtárútvonal tallózását vagy bemásolását követően kérjük, kattintson a Tovább gombra, amellyel elindítja a frissítés telepítésének folyamatát.

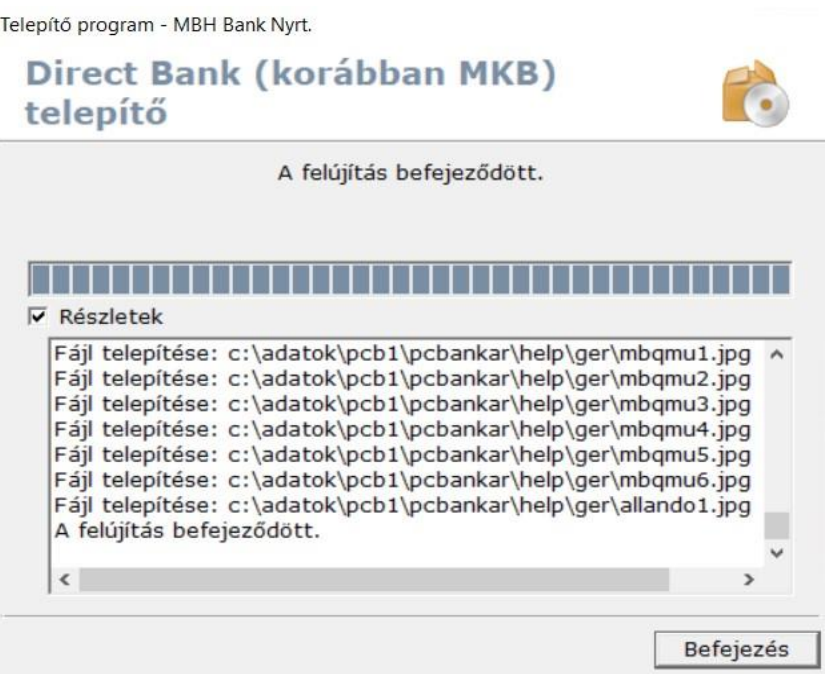

6) A befejezés gomb megnyomásával a frissítés lezárul, ezt követően pedig az eddig használt parancsikonnal indíthatja a Direct Bank (korábban MKB) alkalmazás legfrissebb verzióját.

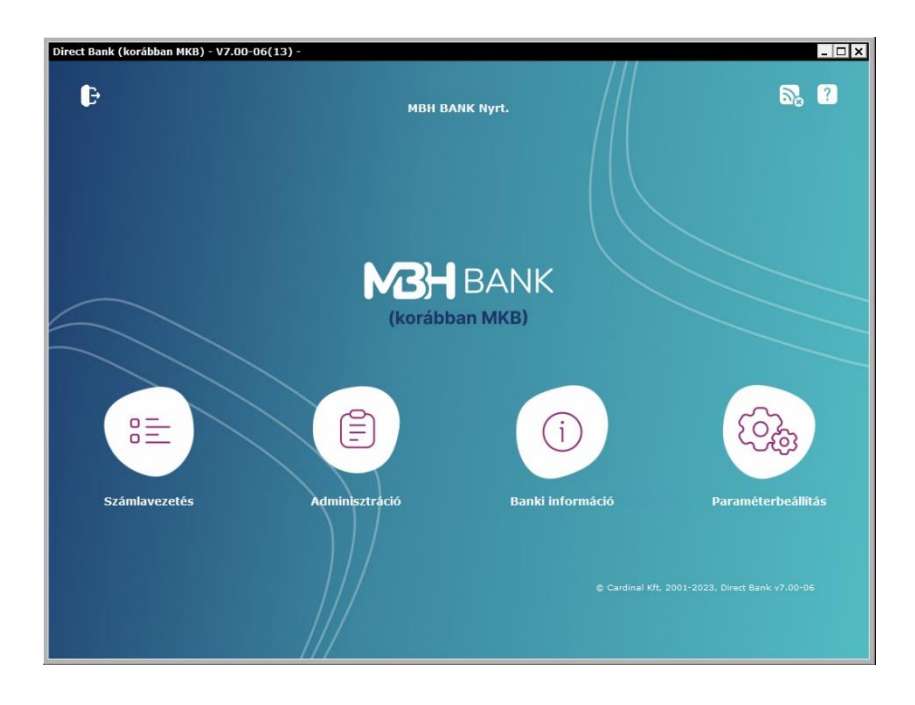

7) Az első bejelentkezés során a program jelezni fogja, hogy a központi szerver tanúsítványát tartalmazó fájl megváltozott. Kérjük, hogy kattintson az "Elfogad" gombra.

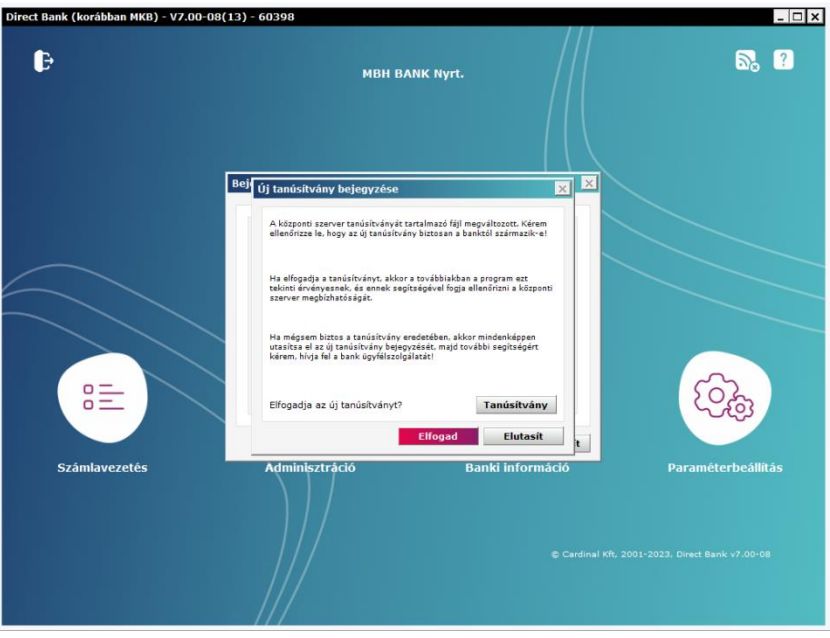

8) A program tanúsítványa frissítésre került, nincs további teendője, az ügyfélprogram az eddig megszokottak szerint használatba vehető.

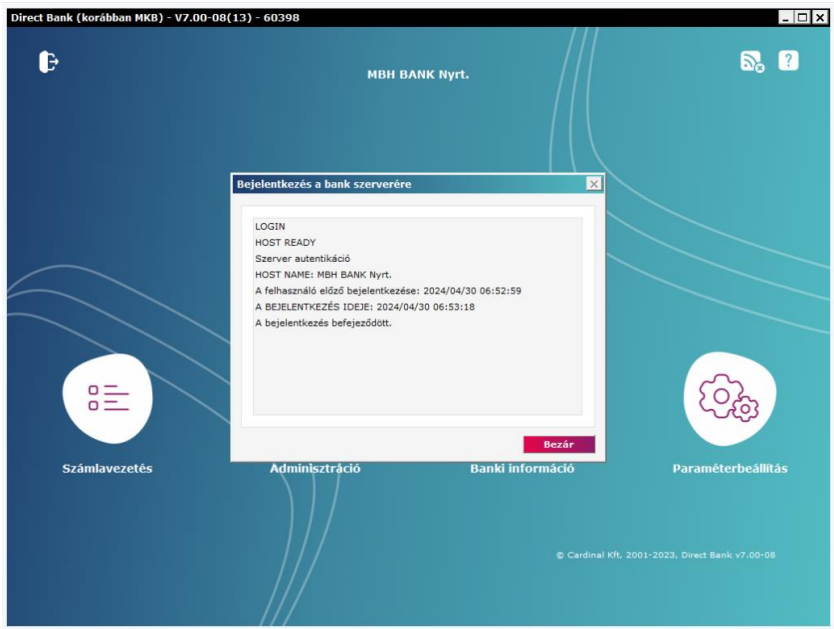

Amennyiben hibát tapasztal vagy további információra van szüksége a frissítéssel kapcsolatban, kérjük, hívja a Telebankot a 06 80 350 350-es telefonszámon.

# Manual upgrade of MBH Direct Bank (previously: MKB) from MBH Bank's website

Dear Customer,

The Direct Bank (previously: MKB) customer program needs to be manually upgraded if the program installed on your device has not downloaded the new certificates required for operation, as a consequence of which it cannot connect to the bank's server after it has been started.

If the connection problem is caused by the expiry of the certificate, the program needs to be upgraded manually with the installation package during which process the certificates are also upgraded. Upgrading will render the customer program suitable again for connecting to the bank's server.

### Downloading the program

The latest installation package is contained in the "Download" ("Letöltés") menu in the "Related materials" ("Kapcsolódó anyagok") module on the program's information page. Please open the information page and then download the required installation package:

[https://www.mbhbank.hu/vallalatok/uzleti/vallalatoknak/elektronikus-banki](https://www.mbhbank.hu/vallalatok/uzleti/vallalatoknak/elektronikus-banki-szolgaltatasok/pcbankar)[szolgaltatasok/pcbankar](https://www.mbhbank.hu/vallalatok/uzleti/vallalatoknak/elektronikus-banki-szolgaltatasok/pcbankar)

# Kapcsolódó anyagok

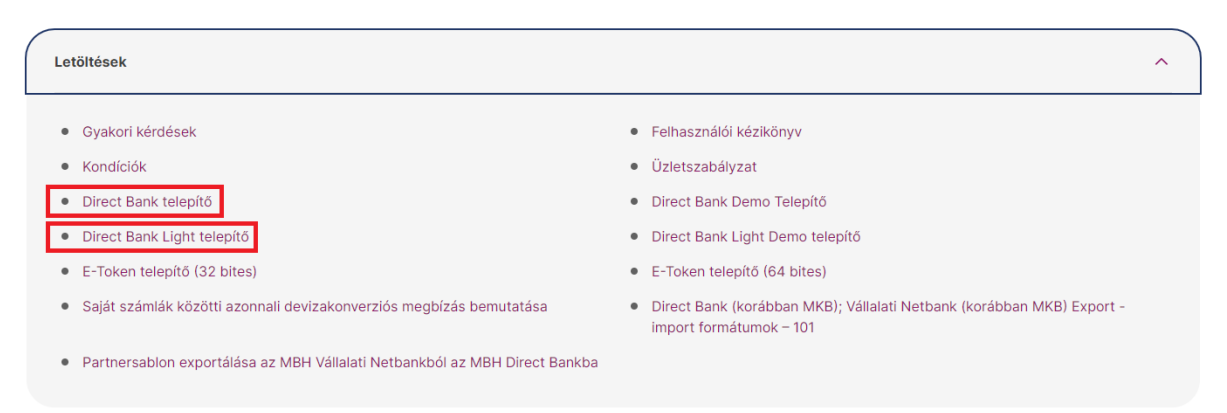

#### **NB!**

The installation packages containing the new certificate will be available from 21:00 on 29.04.2024 on the website.

There are different installation packages, one for the Direct Bank and one for the Direct Bank Light service:

- If you have been using the **Direct Bank** program so far, you need to download the **Direct Bank installation** package.
- If you have been using the **Direct Bank Light** program so far, you need to download the **Direct Bank Light installation** package.

## Installation

1) Start the EXE file of the installation program after downloading (mbh\_directbank\_korabban\_mkb-7.00-0813.exe); thereafter the service installation program starts running and the following home screen appears<sup>2</sup>:

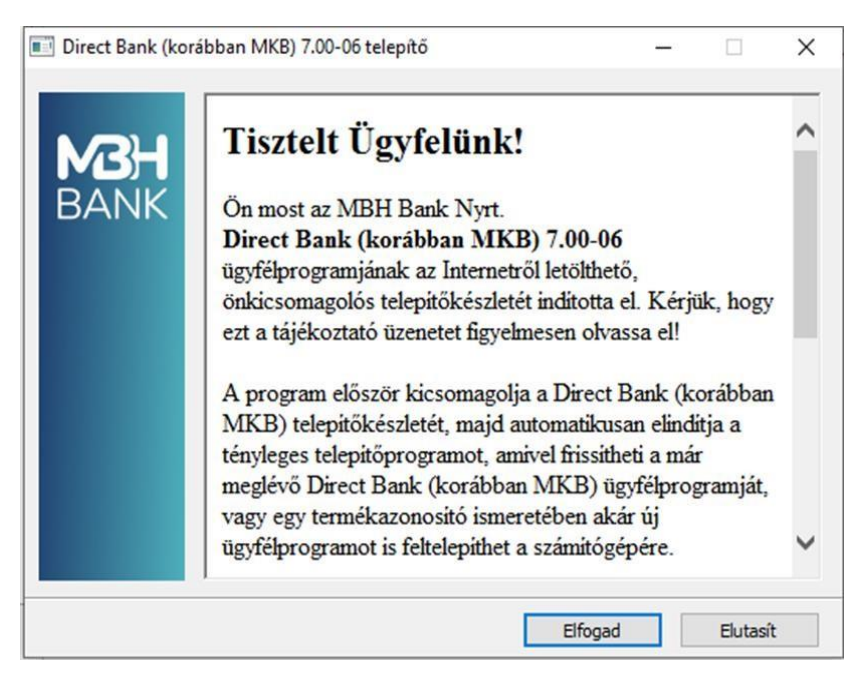

2) Please click "Accept" ("Letöltés") to start unpacking the zipped file:

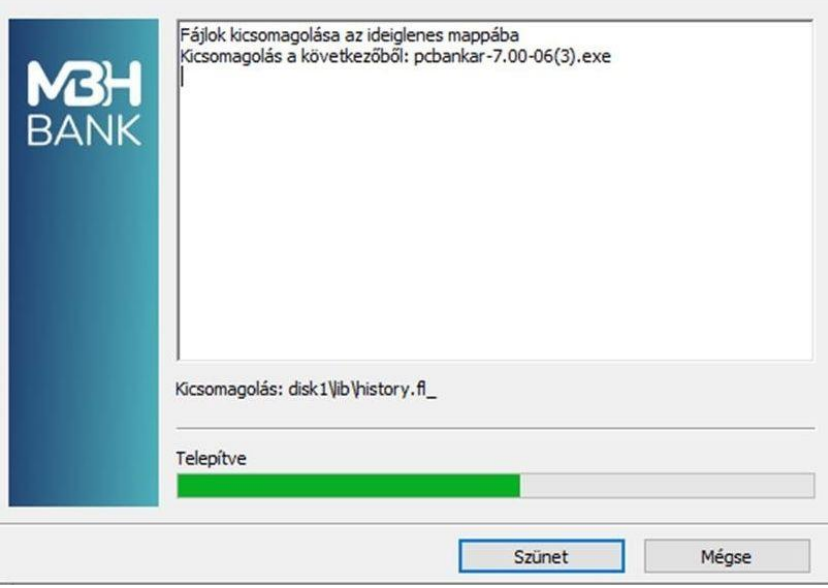

<sup>&</sup>lt;sup>2</sup> In the case of the Direct Bank Light (previously: MKB) program the wording of the installation program might be slightly different)

3) After successful unpacking you can decide whether to install a new program or upgrade your existing program. In the latter case please tick "Program upgrade" ("Program frissítése") and then click "Continue" ("Tovább").

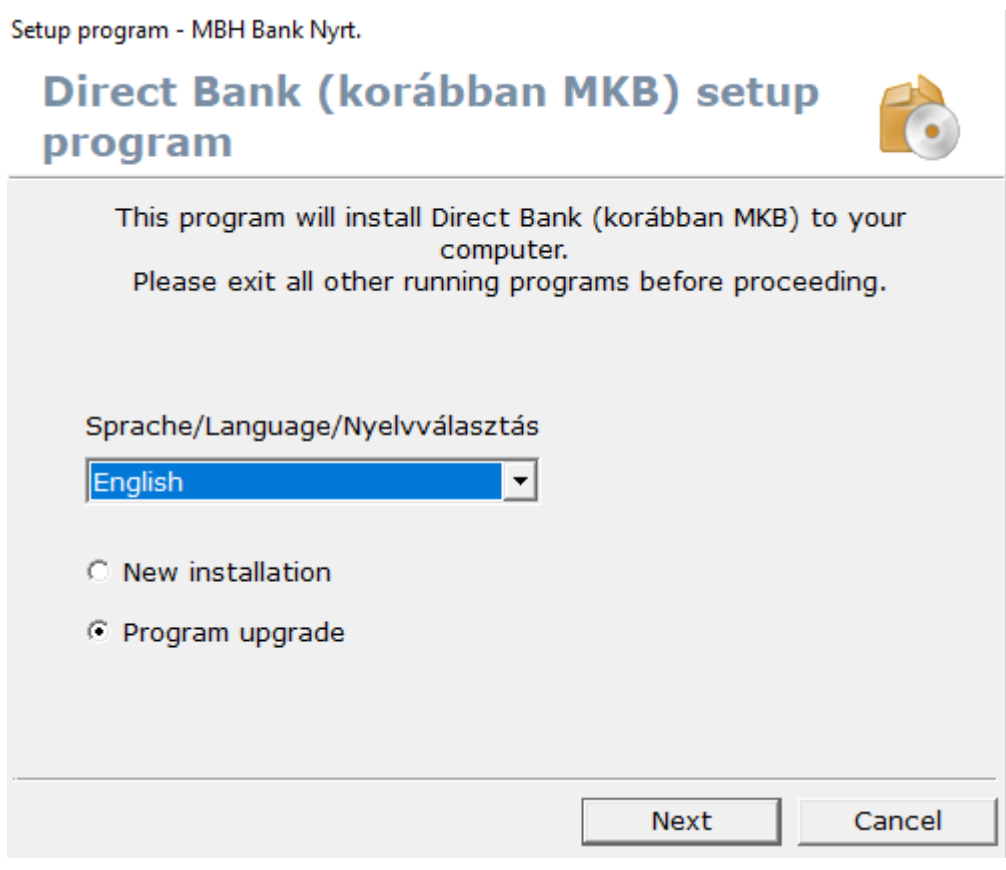

4) In the next step, please specify the installation directory of the earlier installed program.

In the case of an earlier installed program the name of this program installation folder was called "pcbankar"; so please check to make sure that the relevant directory has been selected for the upgrade.

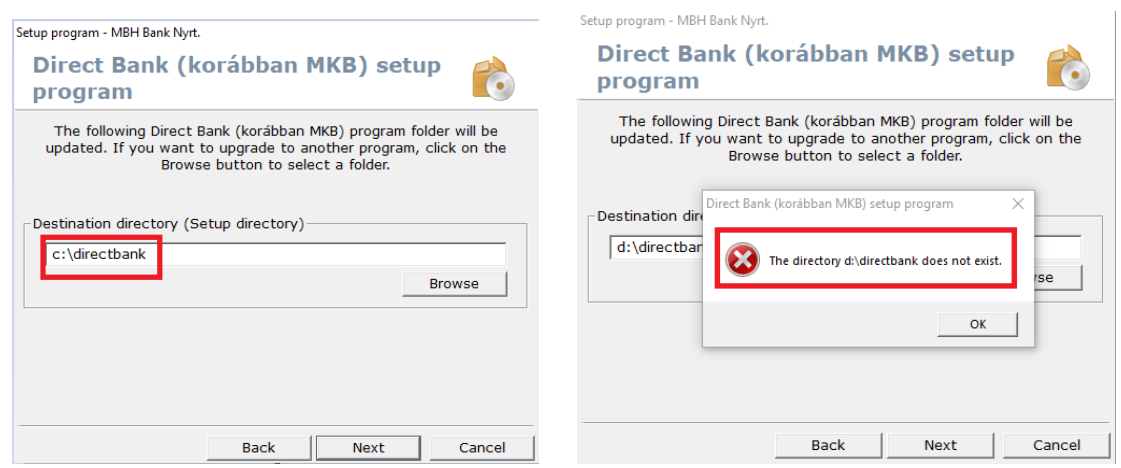

To avoid this error during upgrading you need to browse this directory when designating the Target Directory, i.e. the one where you installed the program in the first place.

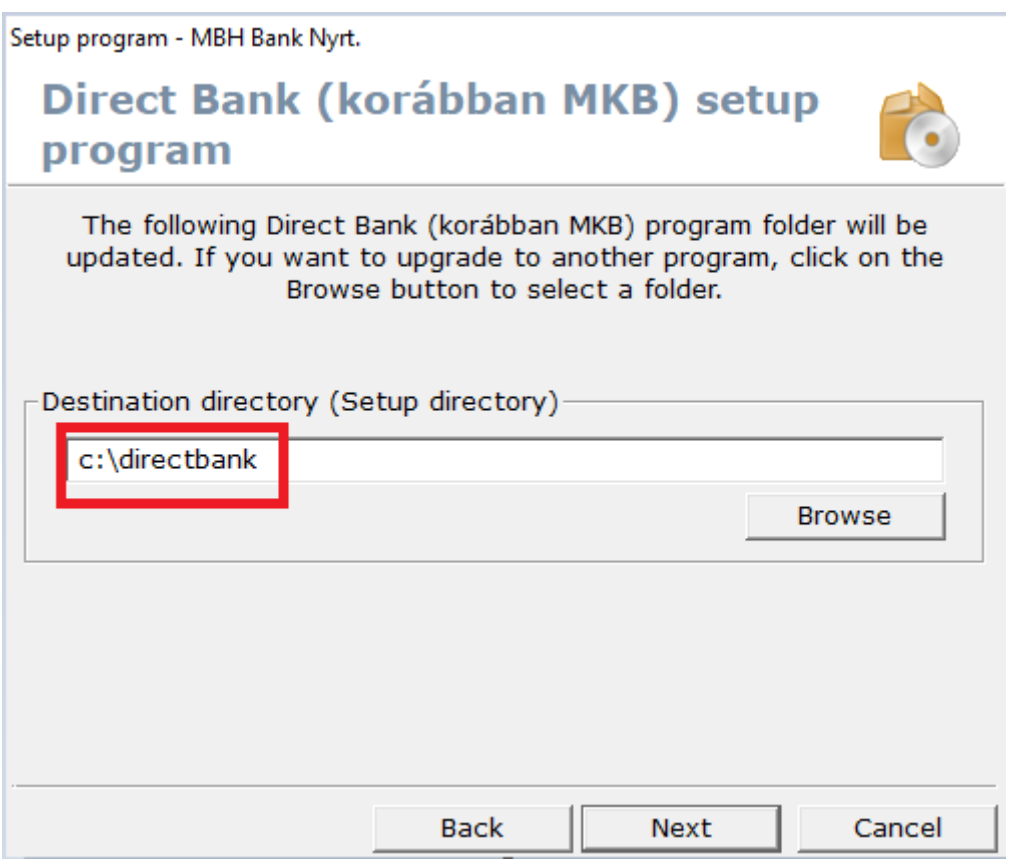

### **NB!**

The program's installation directory may be different from the access path specified in the

If you do not know the program's installation directory, you are kindly advised to right-click the command icon starting the program with which you have been starting the application so far and from the pop-up list select the Attributes menu. In the value in the Target field in the window so opening you can see the precise access path to the program installation directory.

To install the upgrade you only need the *pcbankar* or the *directbank* directory path. The name of the main directory of the program may vary depending on whether you installed the application before or after 1 May 2023.

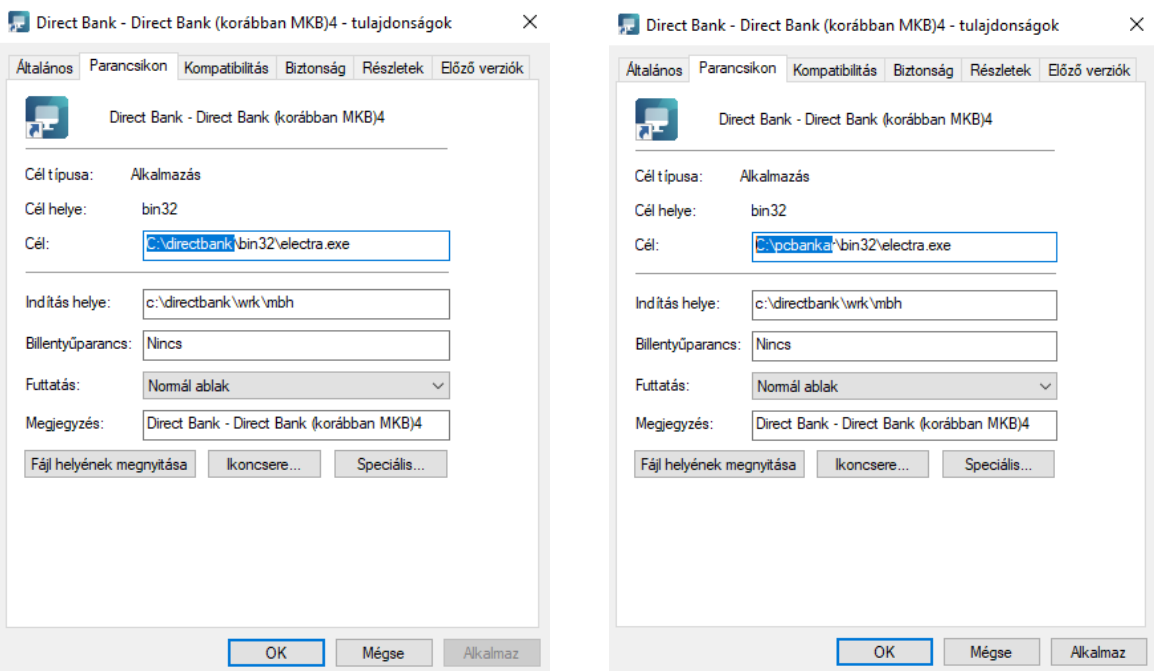

5) After browsing or copying the correct directory route please click "Continue" ("Tovább") to start the upgrade installation process.

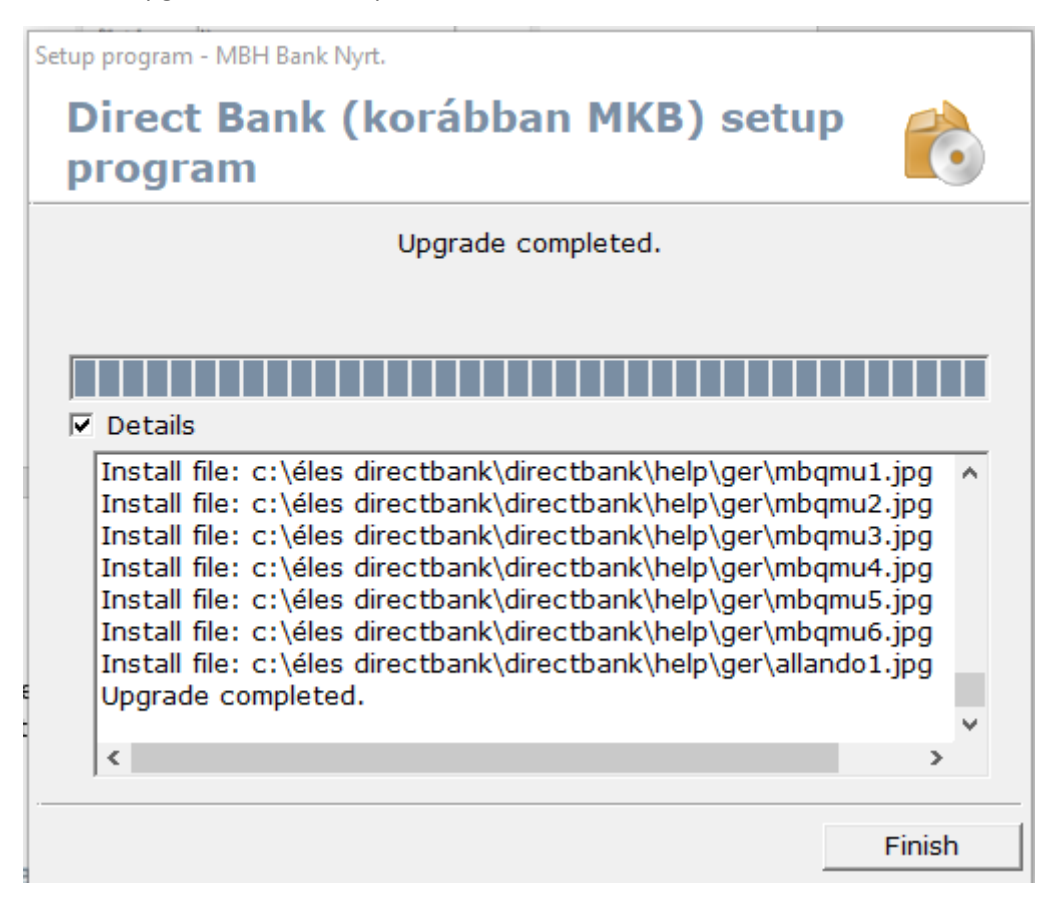

6) By clicking "Finish" ("Befejezés") you close the upgrade process. Thereafter you can start the latest version of the Direct Bank (previously: MKB) application with the command icon you have been using so far.

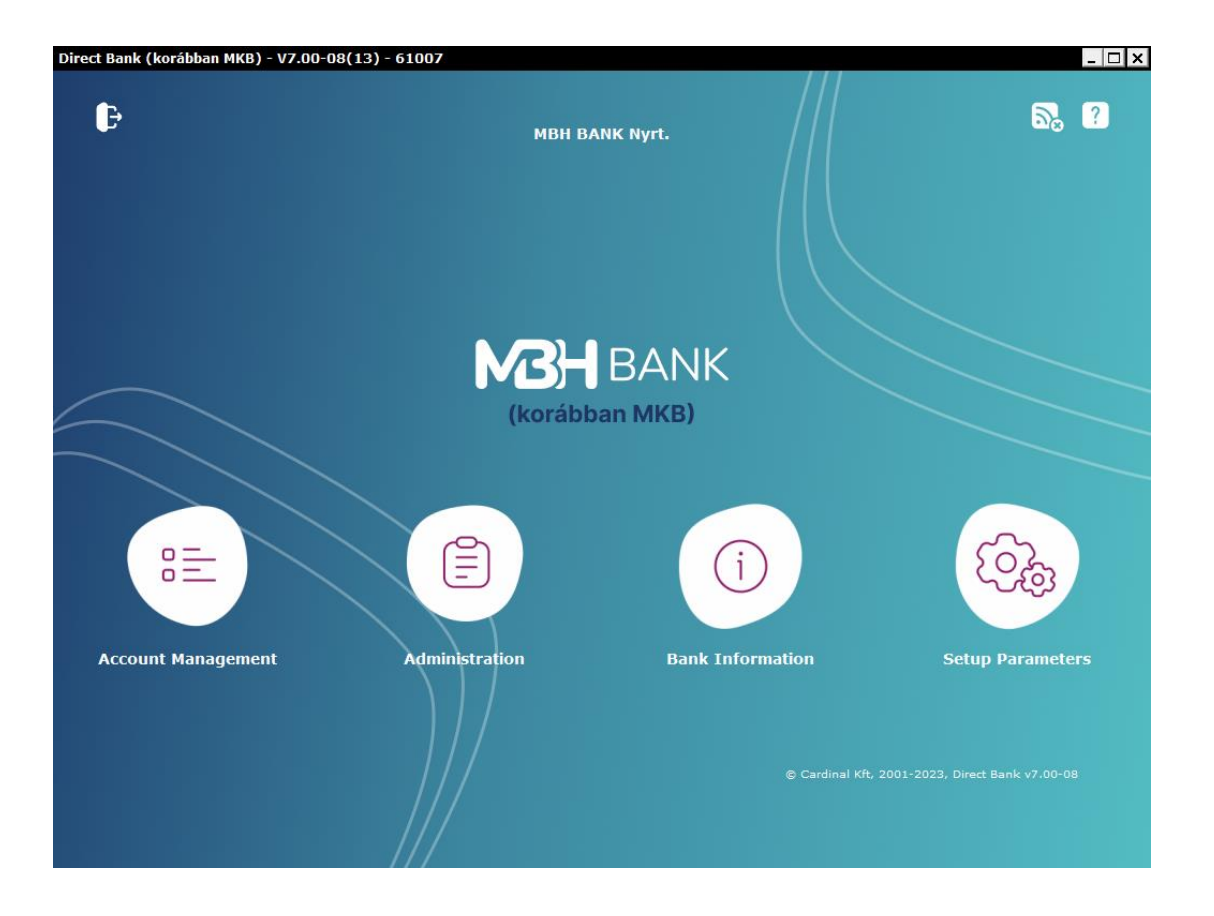

7) Upon the first sign-in the program will show that the file containing the central server's certificate has changed. Please click "Accept" ("Elfogad").

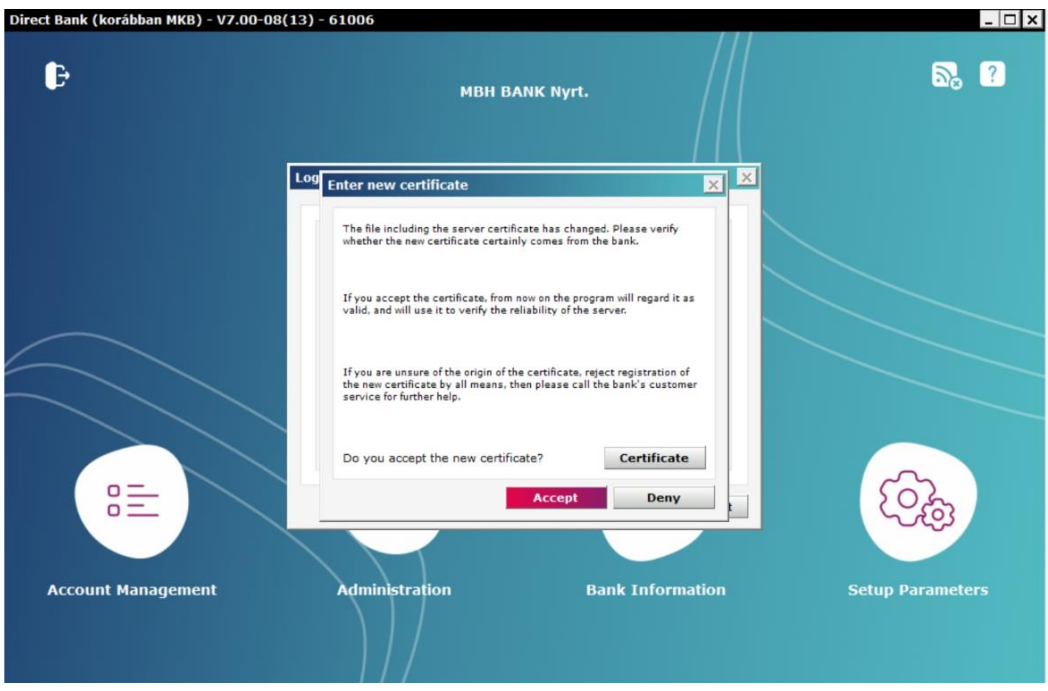

8) The program's certificate has been upgraded. There is nothing more for you to do – the customer program is available for use as usual.

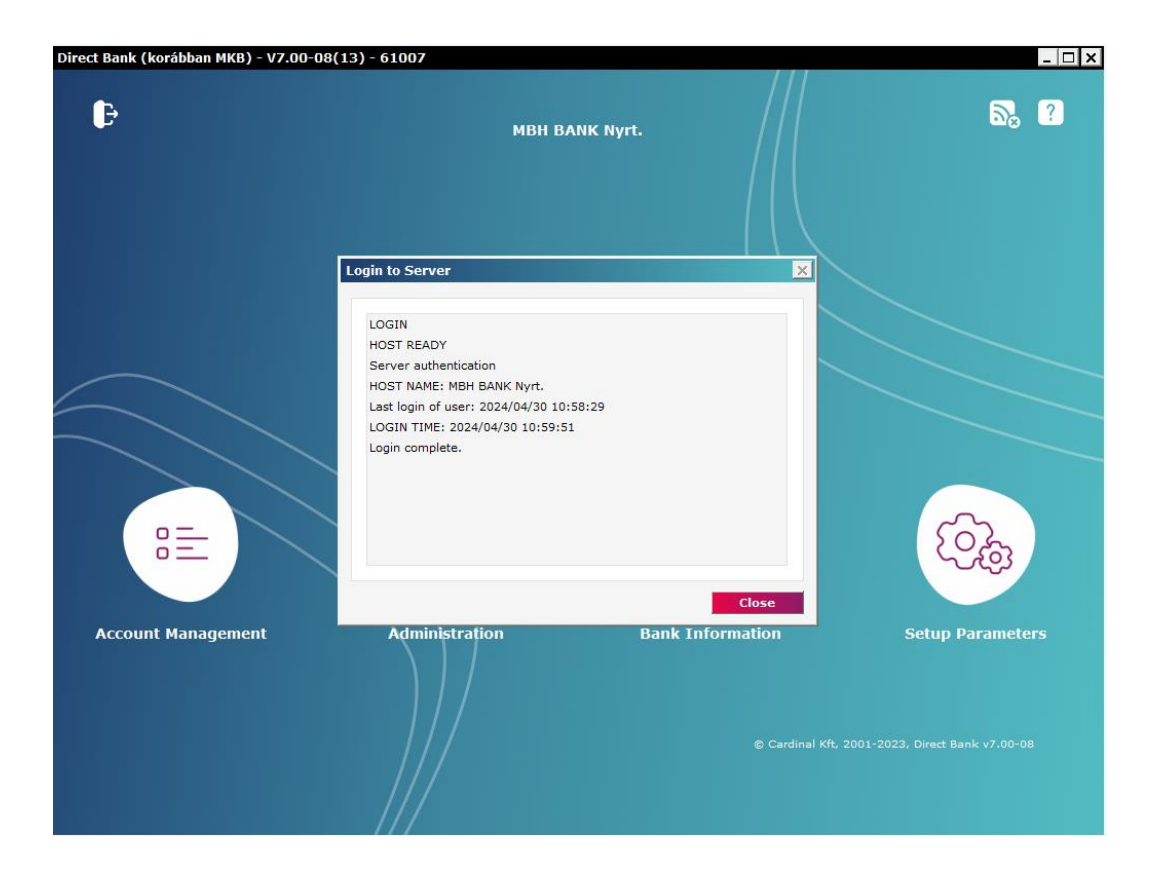

In case you experience any error or need more information regarding the upgrade, please call Telebank at 06 80 350 350.